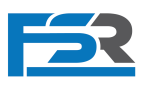

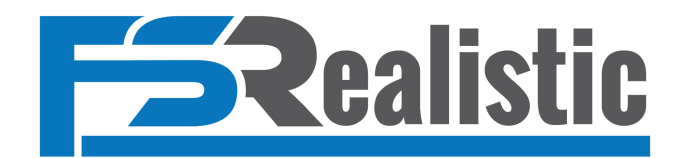

v1.0.5

**Captain,** thank you for choosing FSRealistic! Please go ahead and read the manual carefully in order to get the most out of FSRealistic and its features.

## Table of contents

- Compatibility
- Customer support
- Where to find us
- Credits
- VR
- Known Issues
- EULA
- How to install
- How to update
- How to run
- How to uninstall
- Activation / Trial
- How to use
	- General
	- Effects tab
	- Profile tab
	- Profile cloud
	- Settings tab
- Troubleshoot

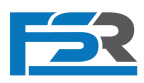

## **Compatibility**

- Windows 10/11
- Microsoft Flight Simulator v1.12.13.0 (World update 2) and up
- Works with any 3rd parties, for issues please report
- VR in beta, please read VR known issues section

## Customer support

If you have any suggestions, comments, or questions, please feel free to contact us anytime at **[FSRealistic@gmail.com](mailto:FSRealistic@gmail.com)** or visit our **[official](https://fsrealistic.wixsite.com/website/forum) forum** for continuous news and updates.

## Where to find us

- [Website](http://www.fsrealistic.com)
- [Facebook](https://www.facebook.com/fsrealistic)
- [Forum](https://fsrealistic.wixsite.com/website/forum)
- [Linkedin](https://www.linkedin.com/showcase/fsrealistic/)

## **Credits**

- FSRealistic closed beta group for making this happen.
- Stephan Siebertz for providing the amazing blade slapping effect sounds.

## VR - Beta

- FSRealistic works in VR, however, it is currently in early beta
- By early beta we mean:
	- All sound effects will work as expected.
	- Vibration effects however, require intensive tweaking and extra research regarding how to improve them.

## Known Issues

- VR is in beta and not fully tweaked / developed.
- Gliders are recognized as seaplanes.
- Some users report spikes and lags, please contact us in that case.

## EULA

- You can find FSRealistic EULA under the FSRealistic main folder.
- By using FSRealistic you agree to FSRealistic EULA content.

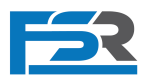

## How to install

- Download FSRealistic installer from the store you purchased it from or from [here](http://www.fsrealistic.com)
- Double click on the installer file to run in
- Click on "Browse" to select where you want FSRealistic folder to be installed
- Click on "Install"

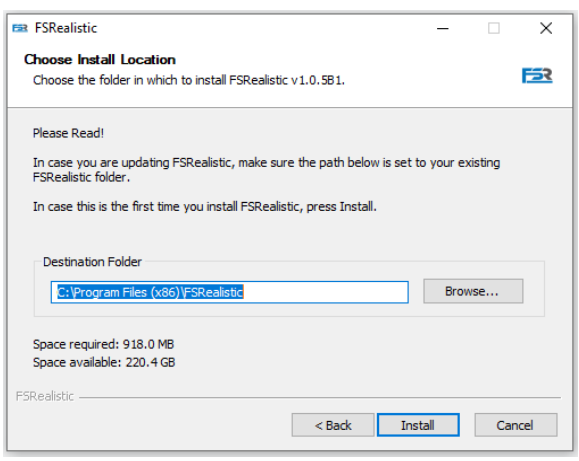

#### How to update

- Download FSRealistic installer from the store you purchased it from or from [here](http://www.fsrealistic.com)
- Double click on the installer file to run in
- Click on "Browse" and **select your existing FSRealistic folder (critical step)**
- Click on "Install"

#### How to run

- Go to FSRealistic folder
- Double click on FSRealistic.exe to run it
- Some computers may not recognize FSRealistic and show a blue dialog.
	- Click on more "More info" and then "Run anyway"

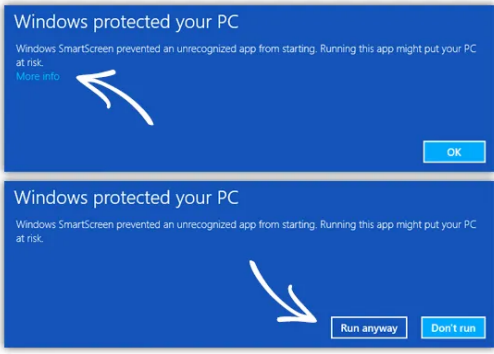

#### How to uninstall

● You can either run FSRealistic uninstall.exe from the FSRealistic folder or use Windows "add or remove program" window.

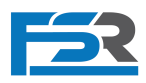

## Activation / Trial

- On the initial run of FSRealistic, you will be offered with two options.
	- **○ Activate**
		- Choose this option in case you've already bought FSRealistic and have a product key.
	- **○ Trial**
		- FSRealistic comes with a trial mode, which allows anyone to try FSRealistic for free for 7 days.
		- By the end of the trial period, if you liked FSRealistic and wish to keep it, you'll have to purchase a product key.

## How to use - General

- Make sure MSFS and FSRealistic are running.
- FSRealistic window will indicate when a successful connection with MSFS has been established.
- Once you will start a flight, FSRealistic will present the effects list and options.
- By default, FSRealistic is enabled for any aircraft that is loaded for the first time using one of our default profiles according to the type of the aircraft.
	- Piston engine
	- Turboprop
	- Jet
	- Seaplane
	- Glider
	- Helicopter
- From that point you can adjust the effects as you wish and all adjustments will be automatically saved into the aircraft profile.
- At any point, you can reset to the default profile by going to the "Profile" tab and pressing on the "Reset" button.
- Once you are done adjusting the effects, FSRealistic can be minimized.
- Enjoy your flight.

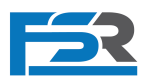

## Tabs - Effects

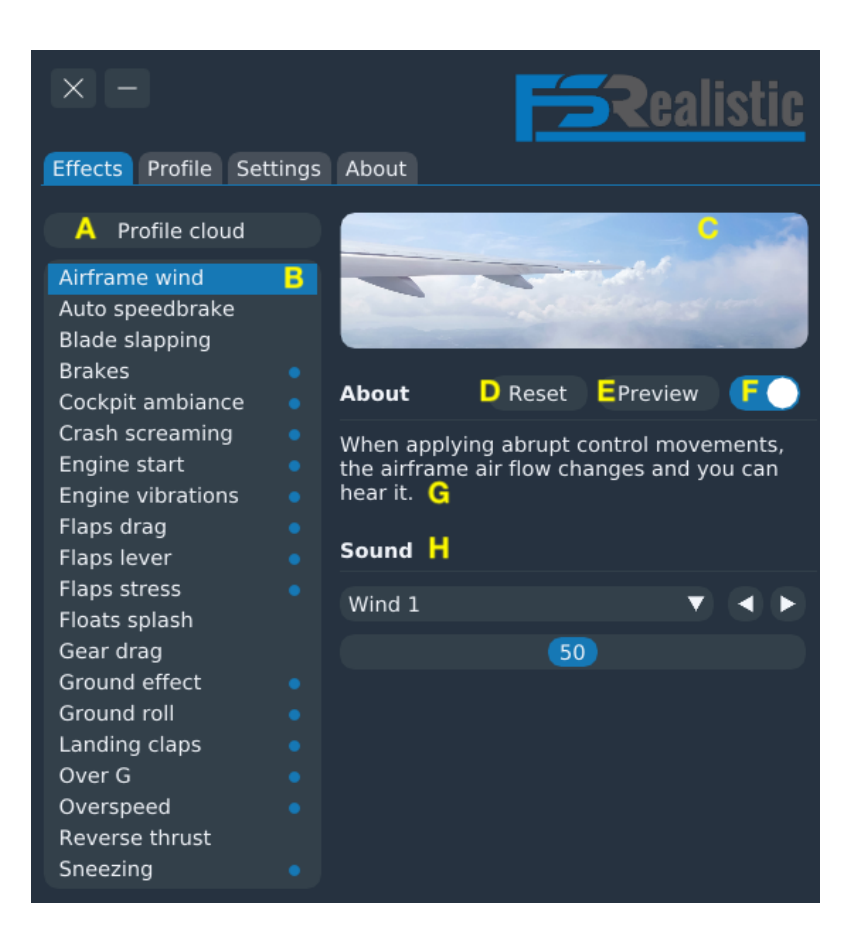

- **● A** Profile cloud button, where you can find others shared profiles.
- **● B** List of effects, a blue dot next to an effect means it is enabled.
- **● C** An image to illustrate the effect.
- **D** Reset button which will reset only this effect to default.
- **E** Preview button which will preview this effect for tweaking purposes.
- **F** Effect on off toggle.
- **G** Short description of this effect.
- **● H** In this section you will be able to adjust the effect sliders.
	- Vibration
		- This slider will control the vibration intensity.
		- To disable this vibration, move the slider all the way to the left.
	- Sound
		- The combo box is where you select the sound you want.
		- The slider is where you set its volume.
		- To disable this sound, move the slider all the way to the left.

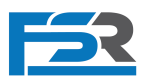

## Tabs - Profile

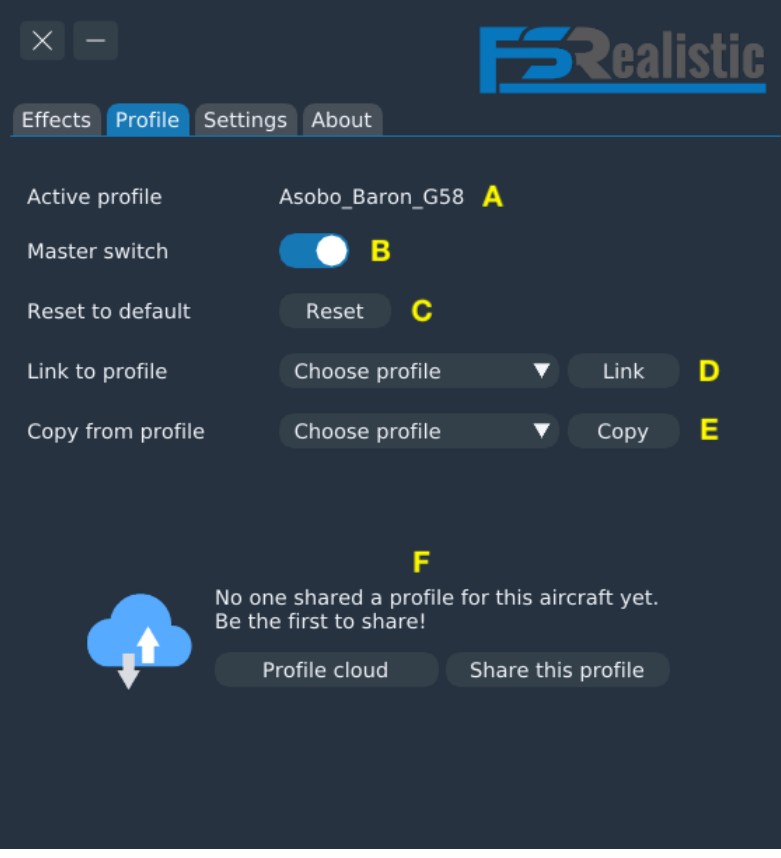

- **● A** Name of the active profile, which is the name of the loaded aircraft.
- **● B** Profile master switch, use this to toggle on and off FSRealistic for this aircraft.
- **● C** Press this button to reset the profile to its default.
- **● D** Link this aircraft to another aircraft's profile
	- For example, you have a profile of C172 and you want to use it with your C182.
	- Any changes that will be made, once linked, will be applied on the linked profile and not on the loaded aircraft profile.
	- To unlink and revert to the aircraft original profile, press "Unlink".
- **● E** Copy a profile of another aircraft
	- For example, you have a profile of C172 and you want to copy it into C182 and then adjust it only for C182.
	- Unlike the link option (**D**), copy saves changes on the loaded aircraft profile only.
- **● F** Profile cloud, once you feel comfortable with the adjustments you've made on a specific aircraft profile, you are more than welcome to share it with the community. At the same time, you can also look for other profiles to download.

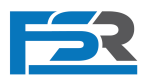

## Profile cloud

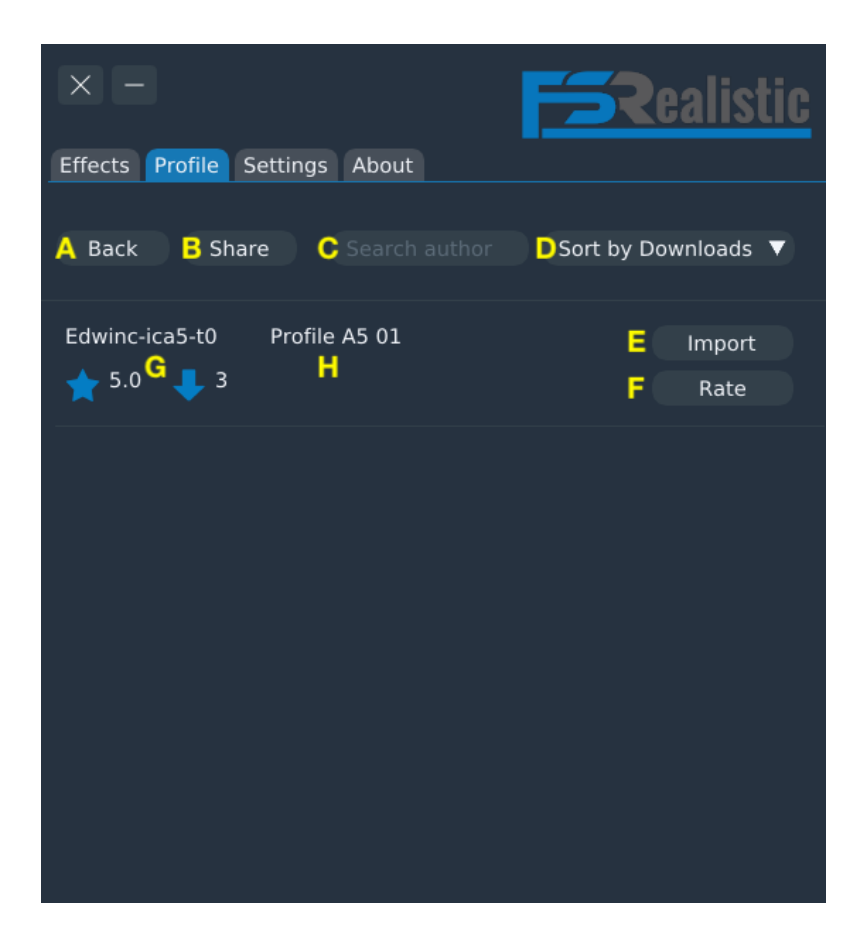

- **● A** Back to profile screen
- **● B** Share your profile with the community
- **● C** Search for a shared profile by author name
- **● D** Sort shared profiles by downloads / rating / author name
- **● E** Press to import and use this shared profile
- **● F** Press to rate this shared profile (1-5 stars)
- **● G** Rating and downloads count of this shared profile
- **● H** Shared profile description

#### **Note**

- You can share up to one profile per aircraft.
- If you re-share a profile, this will overwrite the original shared profile of yours.

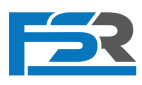

## Tabs - Settings

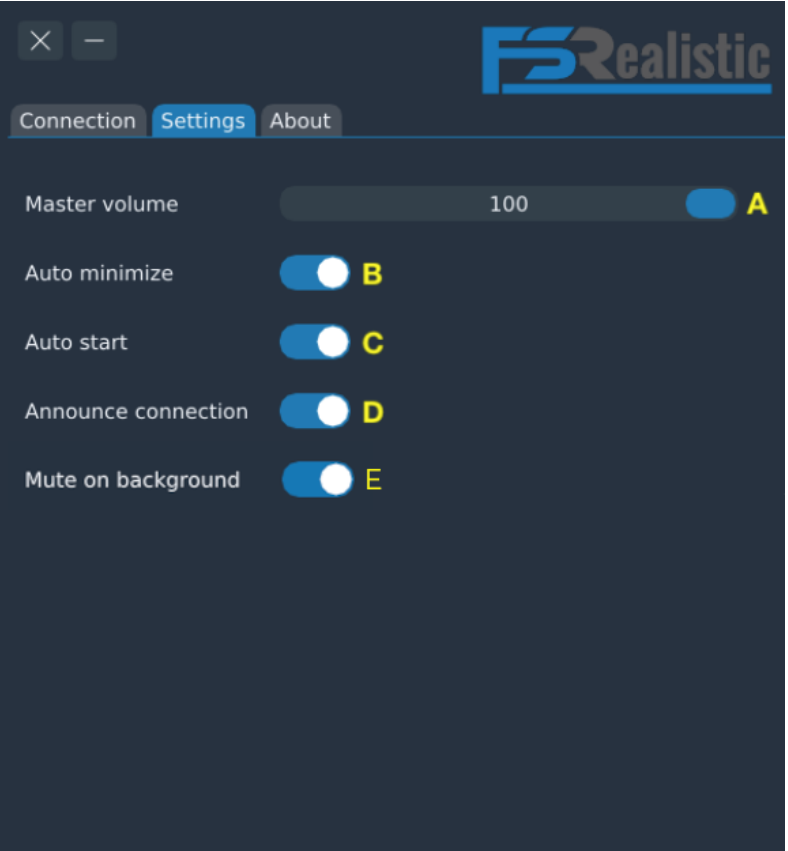

- **● A** FSRealistic master volume slider.
- **● B** Toggle this on, if you want FSRealistic to auto minimized on start (on by default)
- **● C** Toggle this on, if you want FSRealistic to auto start with MSFS (on by default)
- **● D** Toggle this on, if you want to hear the "FSRealistic connected" announcement when FSRealistic establishes a connection with MSFS.
- **● E** Toggle this on, if you want FSRealistic to be muted when MSFS is in the background.

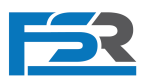

# **Troubleshoot**

## 1 - FSRealistic is not running at all

- When FSRealistic is not running at all, one of the two options can help
	- Install C++ libraries, download from here:
		- [https://aka.ms/vs/16/release/VC\\_redist.x64.exe](https://aka.ms/vs/16/release/VC_redist.x64.exe)
	- Make sure no Antivirus software is blocking it from running
	- Make sure the full path to your FSRealistic folder contains only English letters
	- If none of the above helped, please contact us.

## 2 - Whenever I try to activate I get "Invalid key"

- In some countries, fsrealistic.com may be blocked for unknown reasons. This may lead to the activation to fail with an error of "Invalid Key". To workaround this issue, please use a VPN connection to be able to load fsrealistic.com.
- In case you need help doing that, please contact us.

## 3 - Aircraft profiles always reset to default

● Make sure FSRealistic folder has a folder named "Profiles"

## 4 - Auto start is on, but FSR won't auto start

- Start by trying to run MSFS as administrator (right click on MSFS)
- Make sure no antivirus is blocking FSRealistic
- If none of the above helped, please contact us.

## 5 - I get spikes and lags when using FSRealistic

● In that case please contact us for help, as this may be caused by multiple reasons.

## 6 - I cannot find the "Effects" tab

- In order to see the effects tab you'll need to start a flight.
- In case you have started a flight and still cannot see the effects tab, please contact us.